# **Calling Features**

Use the bookmarks in the left-hand column to jump to the QuickHelp answers to these questions:

*How do I use the Group Call feature? How do I set up Voice Carry Over (VCO) calling? How do I show the in-call audio level meter? How do I set how long the option bar is displayed in a call?How do I change my Self-View video settings during a call? How do turn the Do Not Disturb mode on and off?*

# **How do I use the Group Call feature?**

### **Overview**

- Maximum of 10 people can be in a group call.
- Callers blocking each other will be able to join a group call.
- Group Call feature only works with Sorenson products. o Does not work with Sorenson Relay and Customer Care.
- The invitees must be ready to join the Group Call when invited and they are not in call with someone else.
- You can use voice in Group Call.
- Group Call disconnects at 3 hour mark:
	- $\circ$  The popup message displays "This conference is about to end" for 10 seconds before it disconnects.
- **Step 1. When in an active call, press the OK key on the remote control to open the In-call options bar as shown below.**

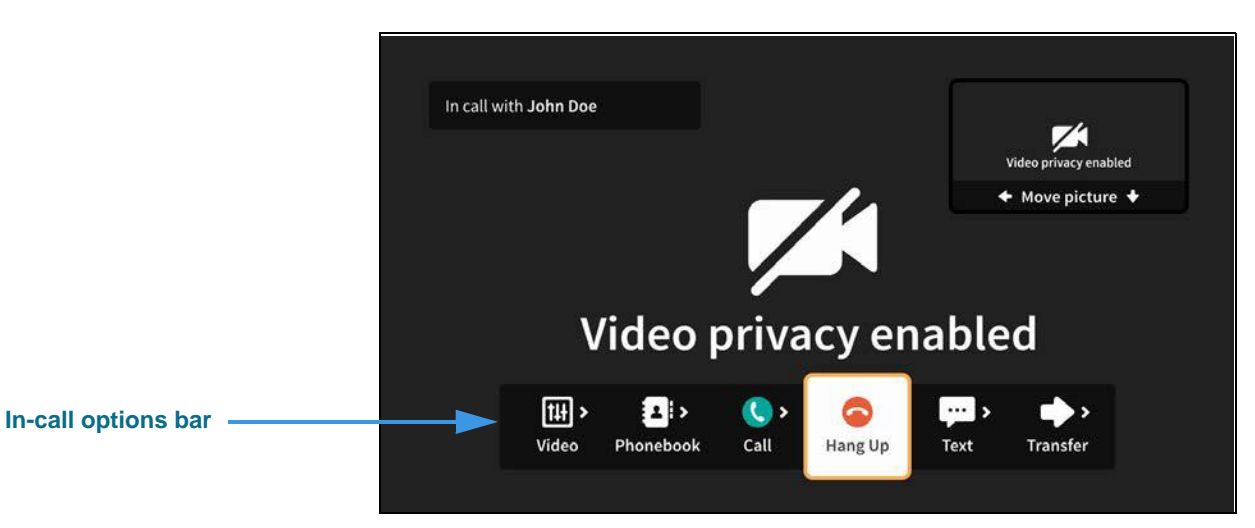

**Step 2. Move to the Call button as shown below.** 

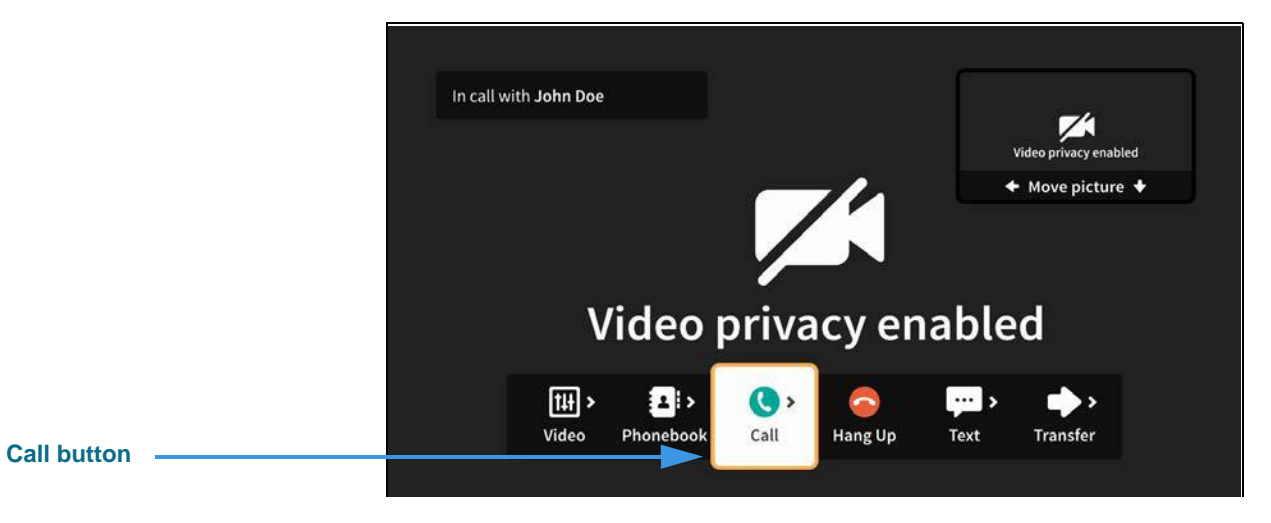

#### **Step 3. Select the Call button to open the Call menu as shown below.**

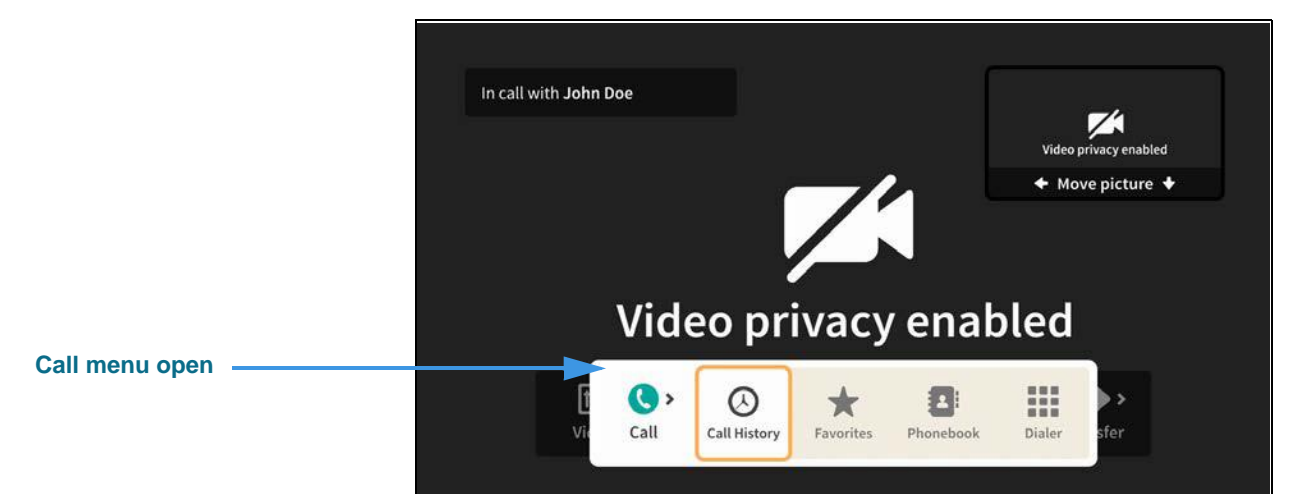

You can choose to make a call from your Call History list, Favorites list, Phonebook Contacts list or dial a number using the on-screen keypad.

#### **Step 4. Select the Call History button to open the dialog shown below.**

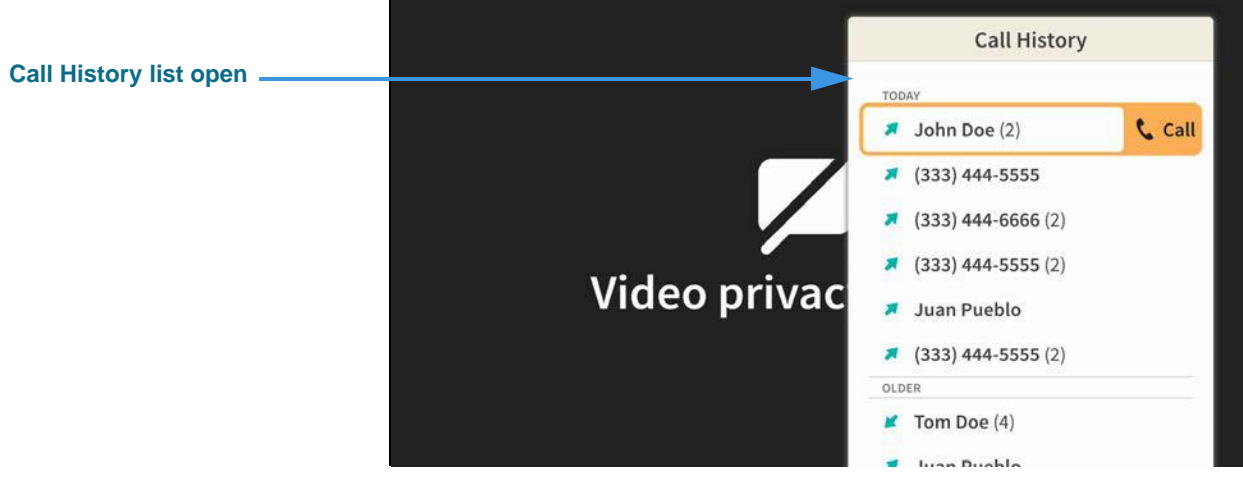

**Step 5. Select a phone number (or name) from the list to dial a call as shown below.**

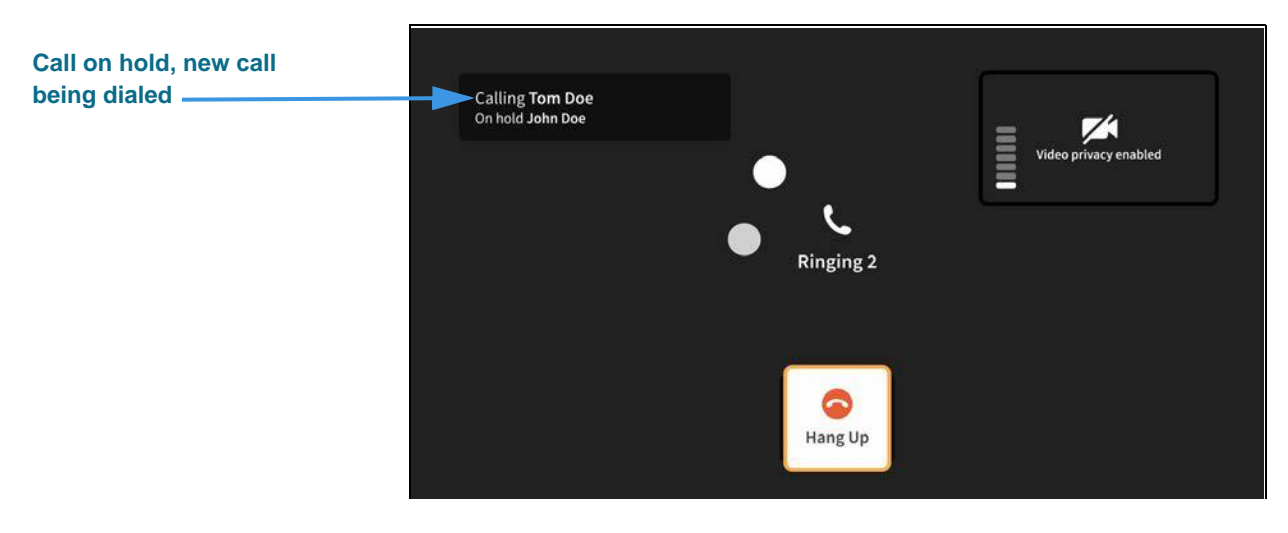

**Step 6. When the new call is answered, you will see a message like that shown below.**

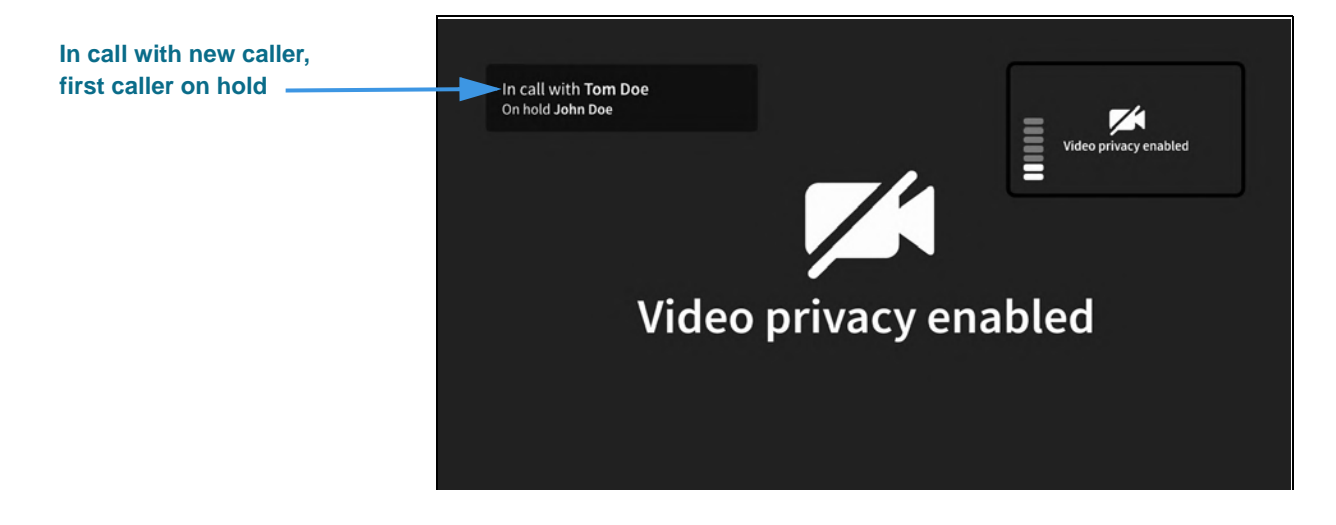

**Step 7. Press the OK key on the remote control to open the In-call options bar as shown below.** 

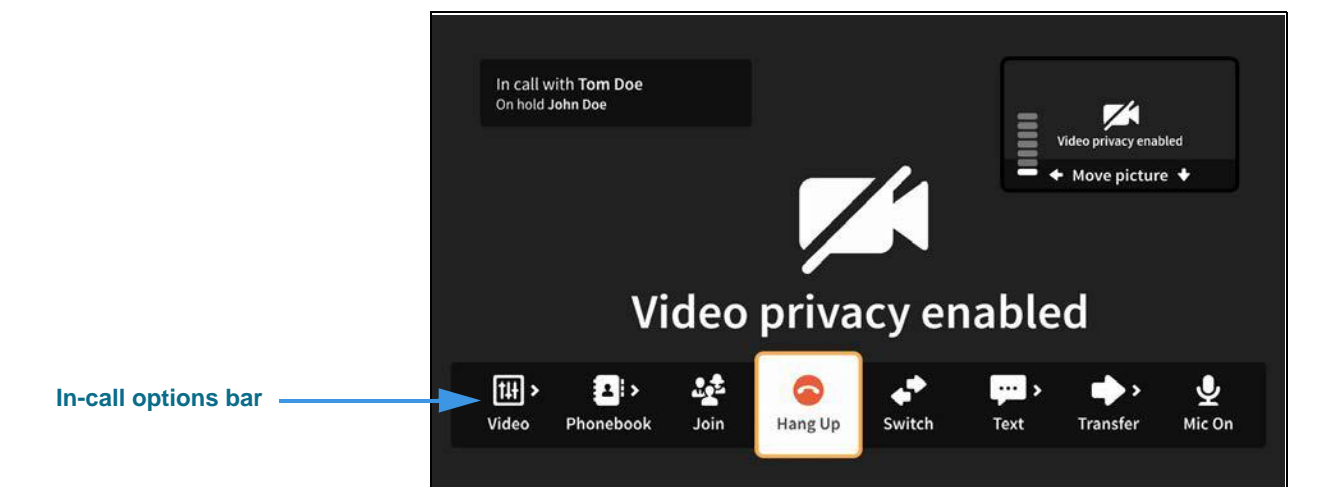

**Step 8. Move to the Join button as shown below.** 

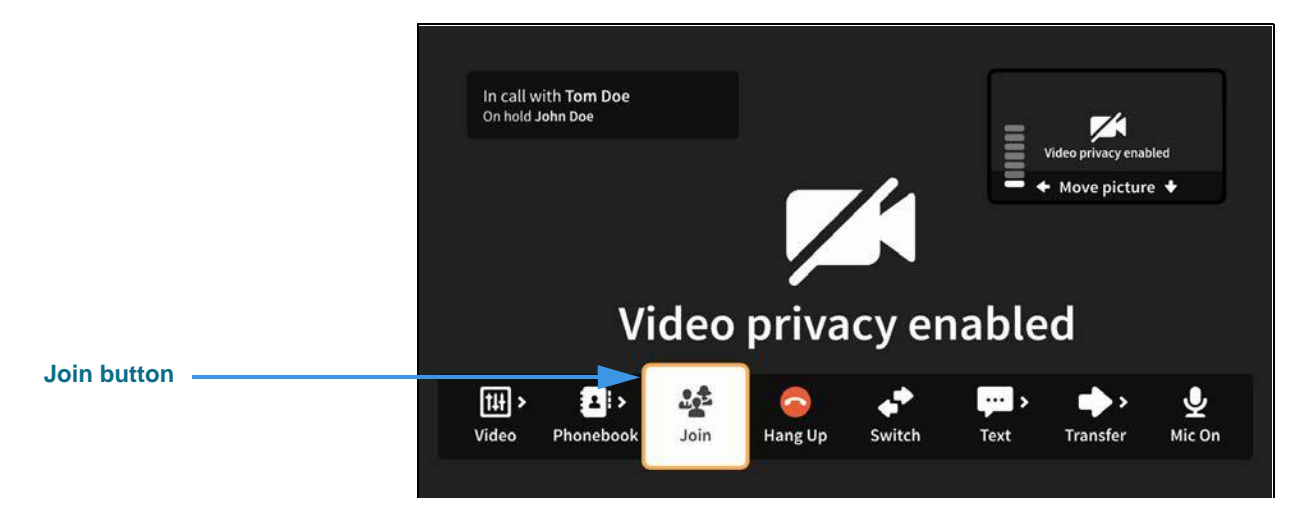

**Step 9. Select the Join button to join the calls as shown below.** 

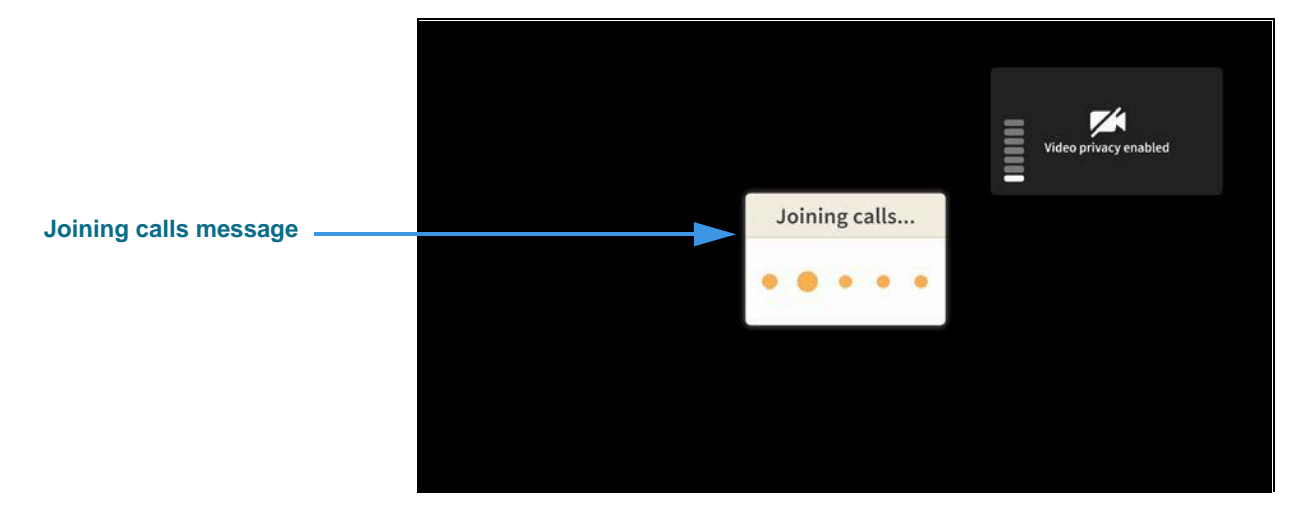

**Step 10. As the calls are being joined, you will briefly see the message shown below.** 

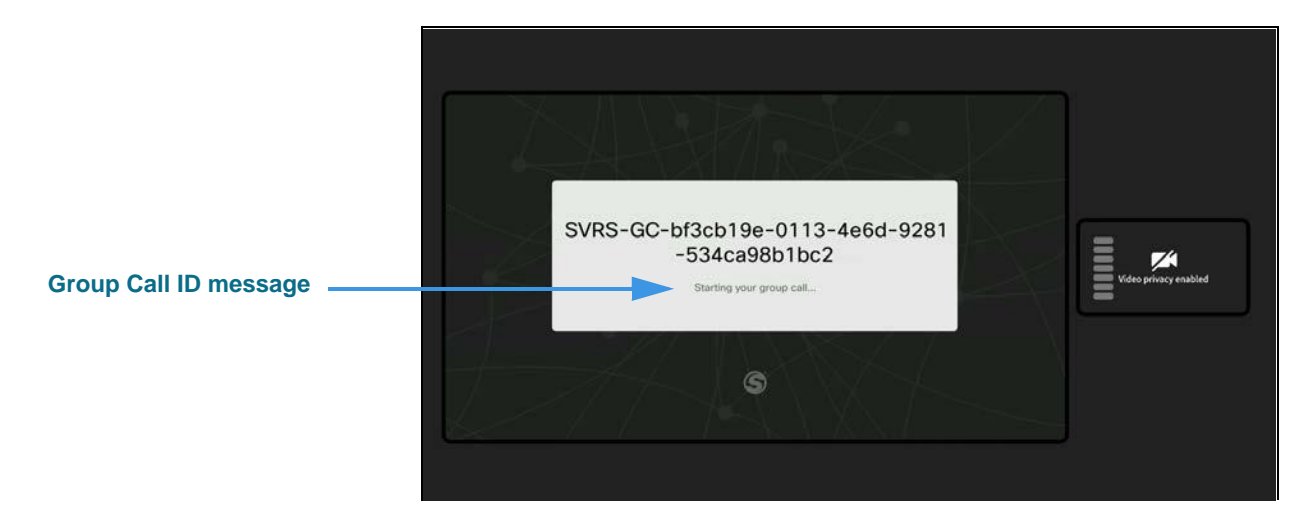

**Step 11. After the calls are joined, you will see the received video images from both calls appear in the center of the screen as shown below.** 

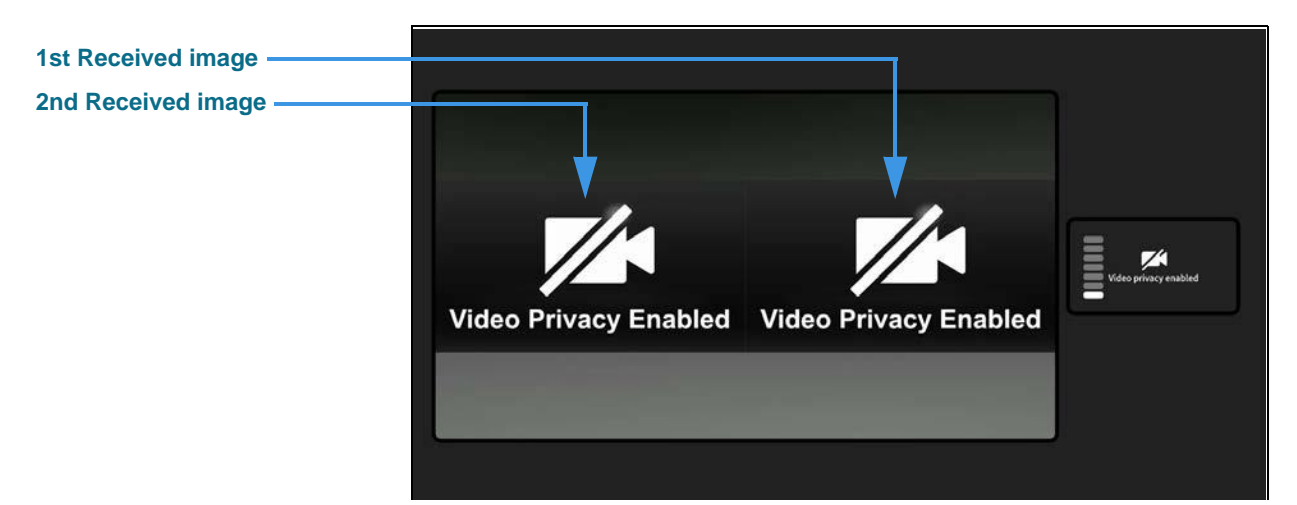

**Step 12. To add more calls to the Group Call, repeat Steps 1 through 10 above. You can add up to 2 other calls (for a total of 4 persons other than yourself) at one time. Everyone in the Group Call will see the same four images on their screens.**

# **How do I set up Voice Carry Over (VCO) calling?**

#### **Step 1. Start at the Home screen as shown below.**

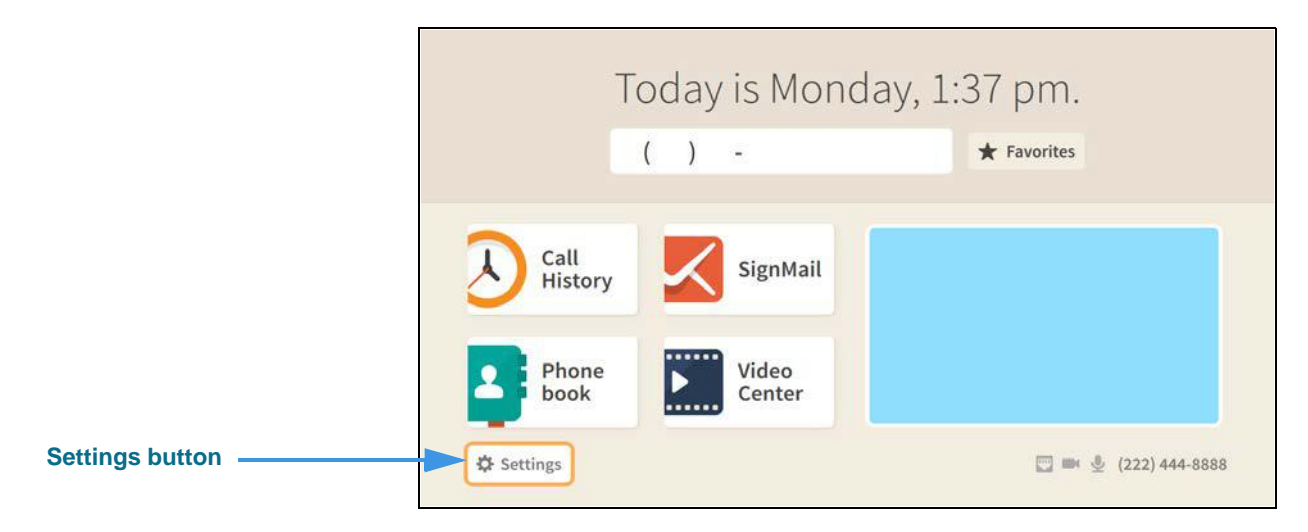

#### **Step 2. Select the Settings button to open the screen shown below.**

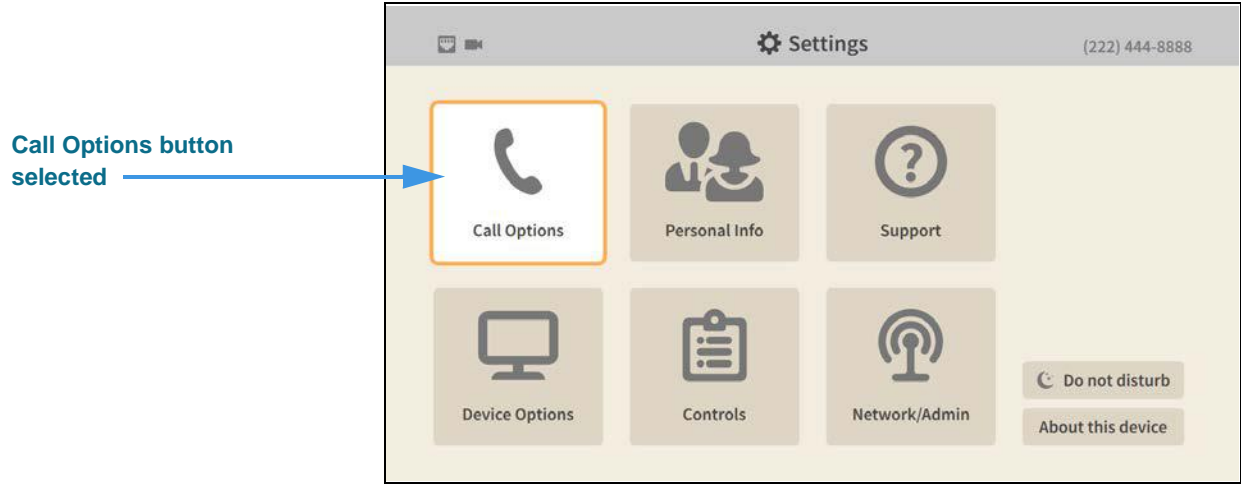

#### **Step 3. Select the Call Options button to open the screen shown below.**

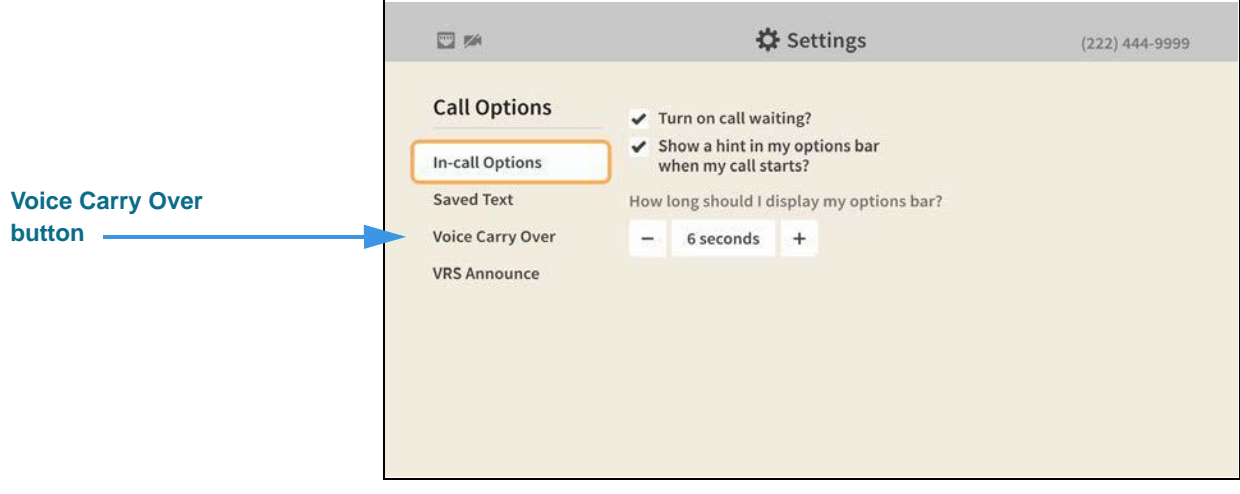

#### **Step 4. Move to the Voice Carry Over button to open the screen shown below.**

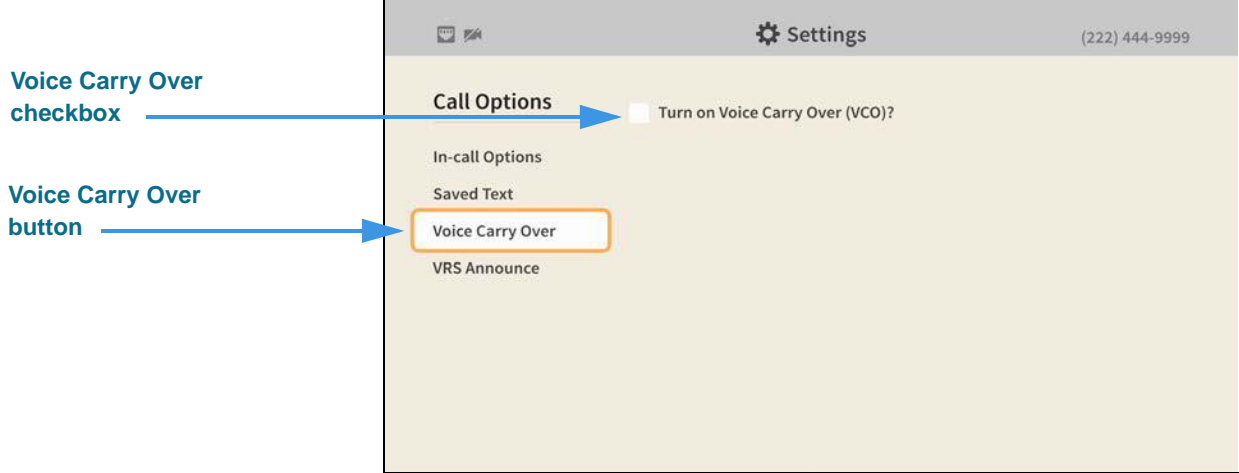

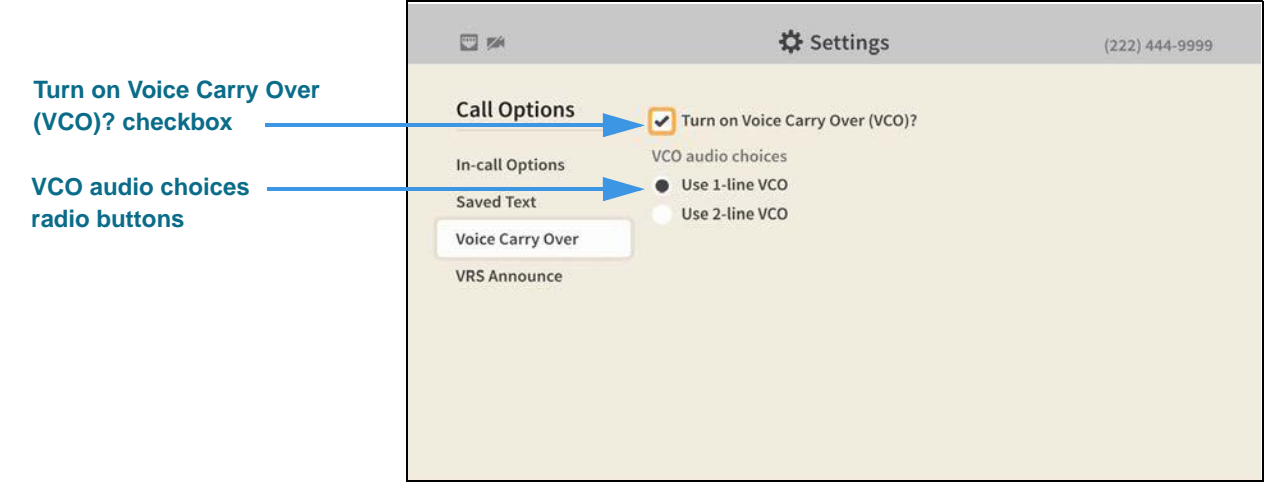

Selecting the **Turn on Voice Carry Over (VCO)?** checkbox reveals the **VCO audio choices** radio buttons. You can use either 1-line VCO or 2-line VCO. If you select 2-line VCO, you must enter a call back phone number of the voice telephone you will be using.

If you select 1-line VCO, you can return to the *Home* screen by pressing the **Home** key on the remote control. Your VCO selection will be saved.

#### **Step 6. To use 2-line VCO, select the Use 2-line VCO radio button as shown below.**

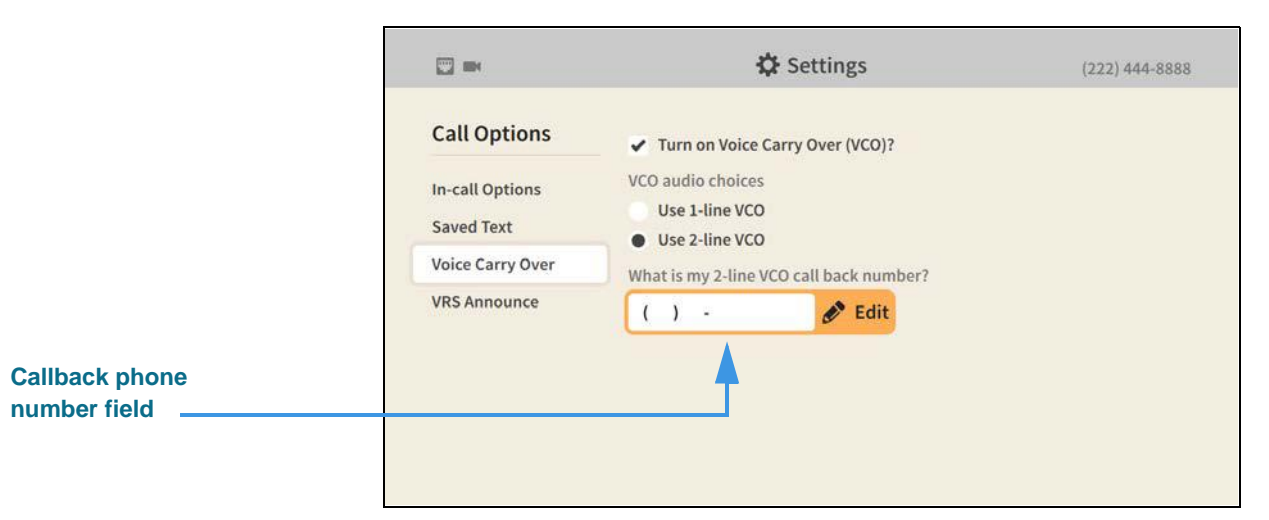

Selecting the **2-line VCO** radio button reveals the call back phone number field. Enter your call back phone number in the field and then press the **Home** key on the remote control to return to the *Home* screen. Your VCO selection will be saved.

# **How do I show the in-call audio level meter?**

#### **Step 1. Start at the Home screen as shown below.**

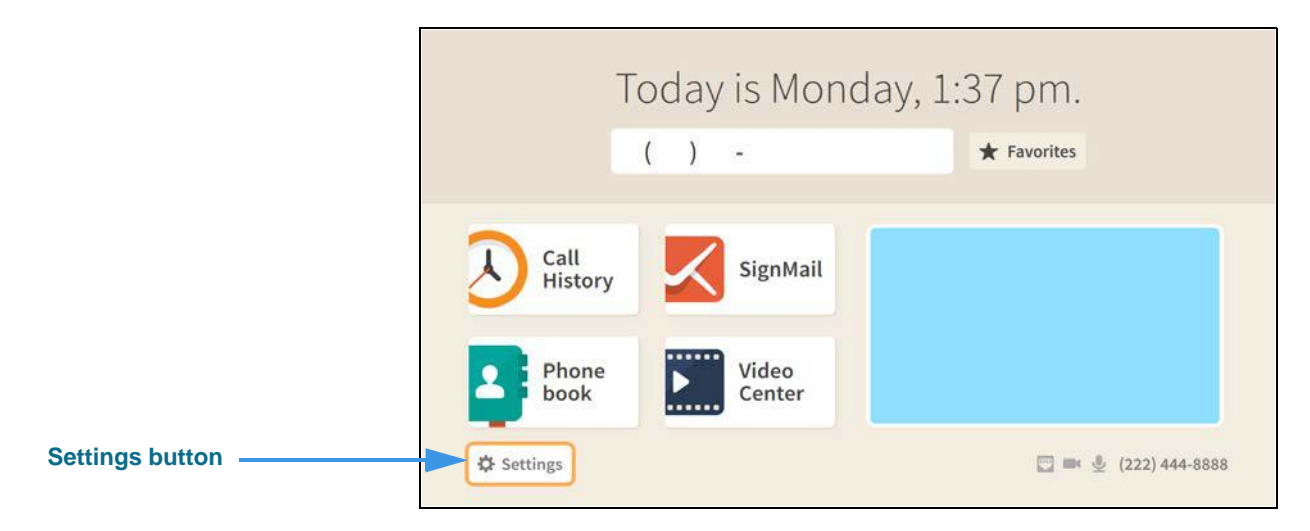

#### **Step 2. Select the Settings button to open the screen shown below.**

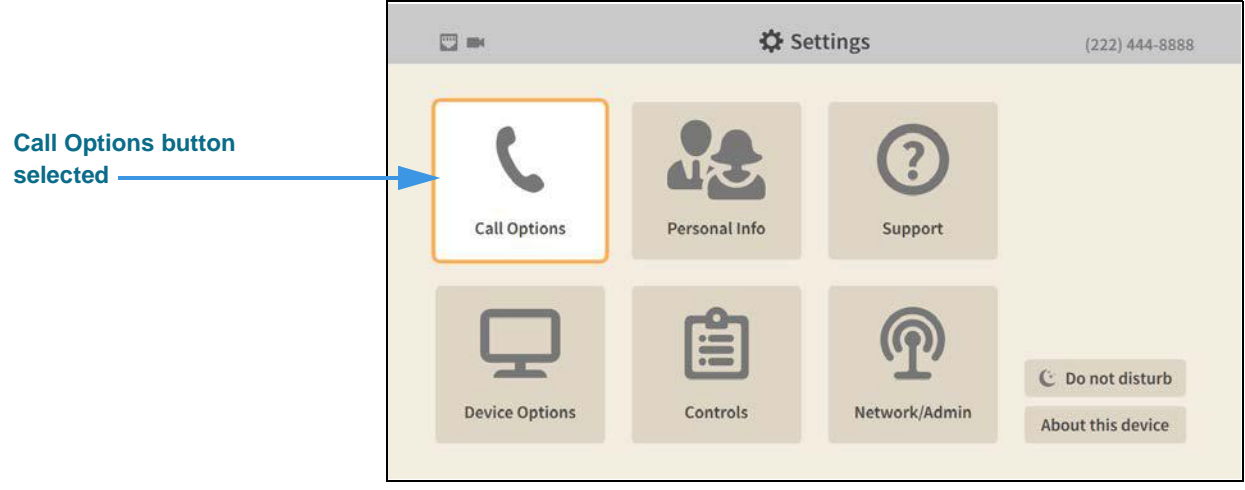

**Step 3. Move to the Device Options button as shown below.** 

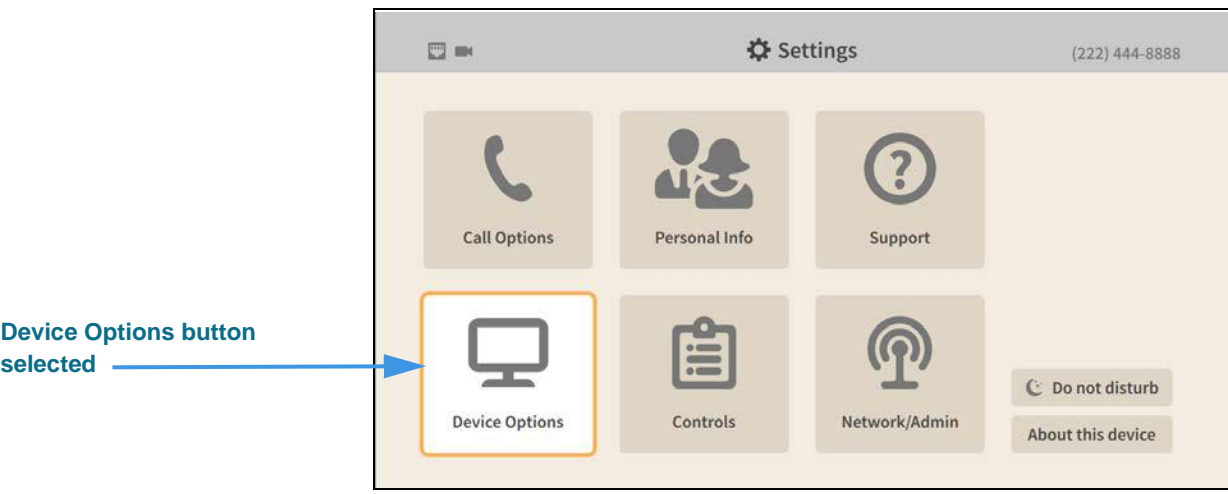

**Step 4. Select the Device Options button to open the screen shown below.** 

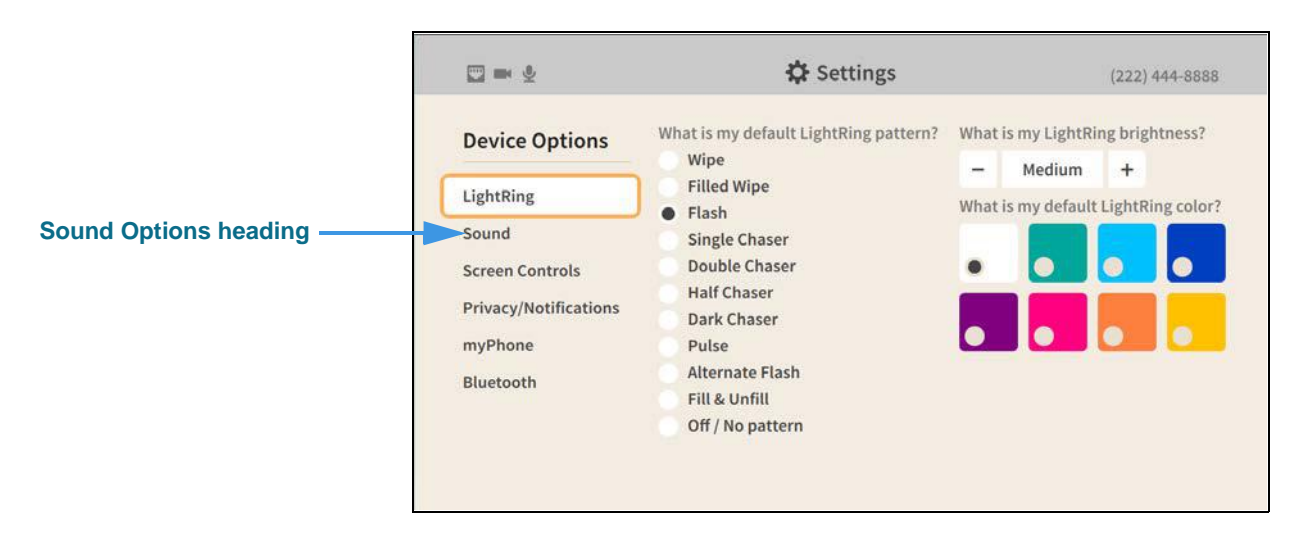

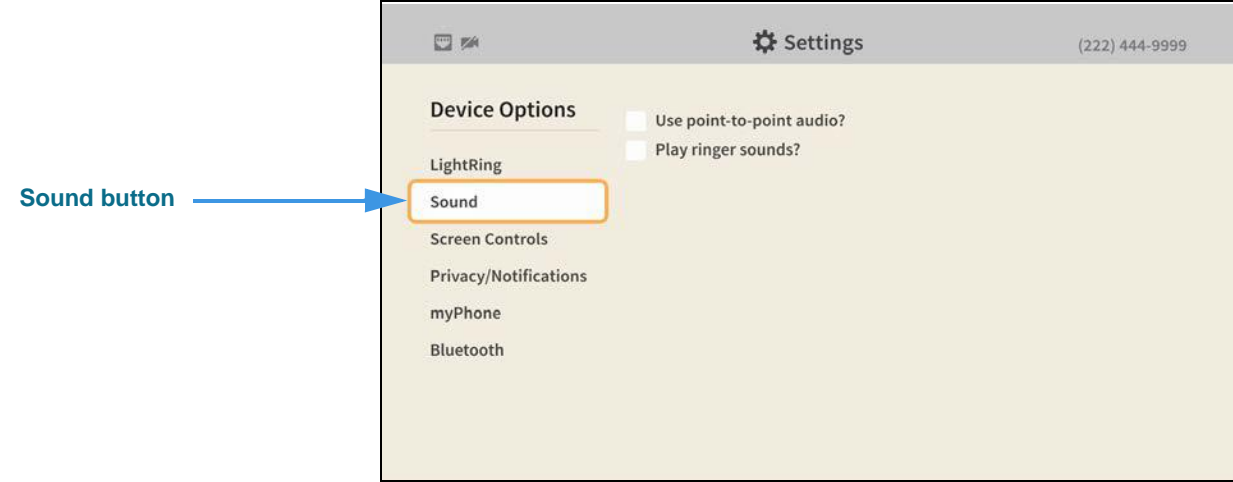

#### **Step 5. Move to the Sound button to open the screen shown below.**

#### **Step 6. Move to and select the Use point-to-point audio checkbox as shown below.**

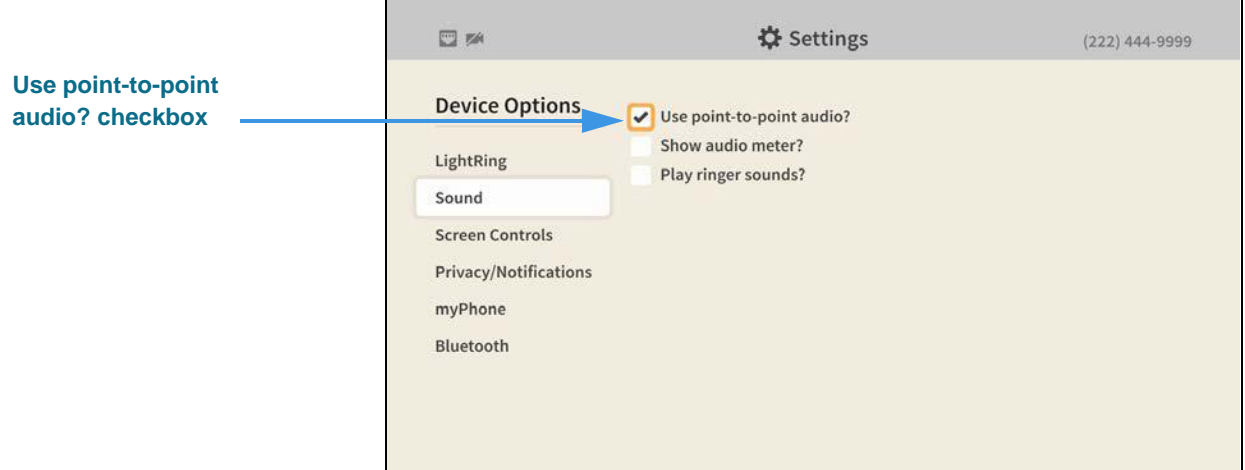

Selecting the **Use point-to-point audio?** checkbox reveals the **Show audio meter?** radio button. If you choose to show the audio meter it will appear only during an active call.

#### **Step 7. Move to and select the Show audio meter? checkbox as shown below.**

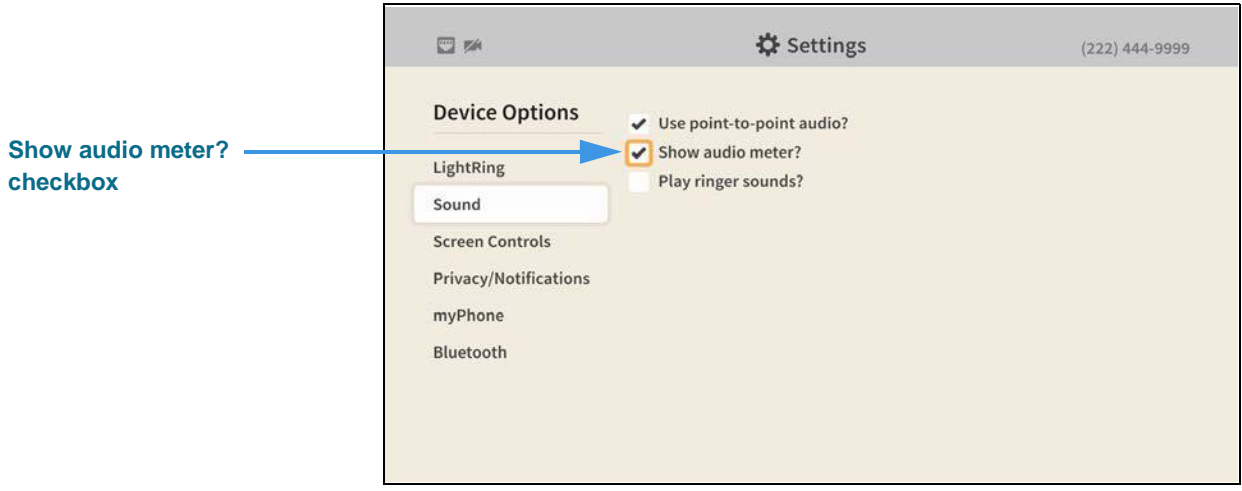

Return to the *Home* screen by pressing the **Home** key on the remote control. Your audio selections will be saved.

**Step 8. During an active videophone call, you will see the audio meter (a stack of 7 bars) appear over the Self-view image as shown below.** 

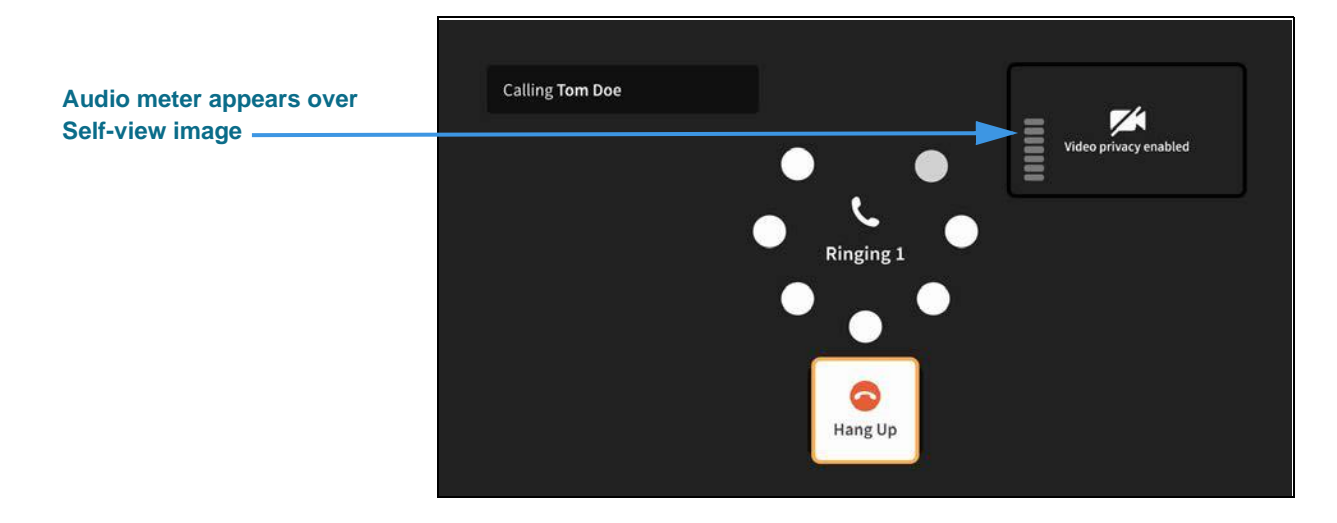

# **How do I set how long the option bar is displayed in a call?**

#### **Step 1. Start at the Home screen as shown below.**

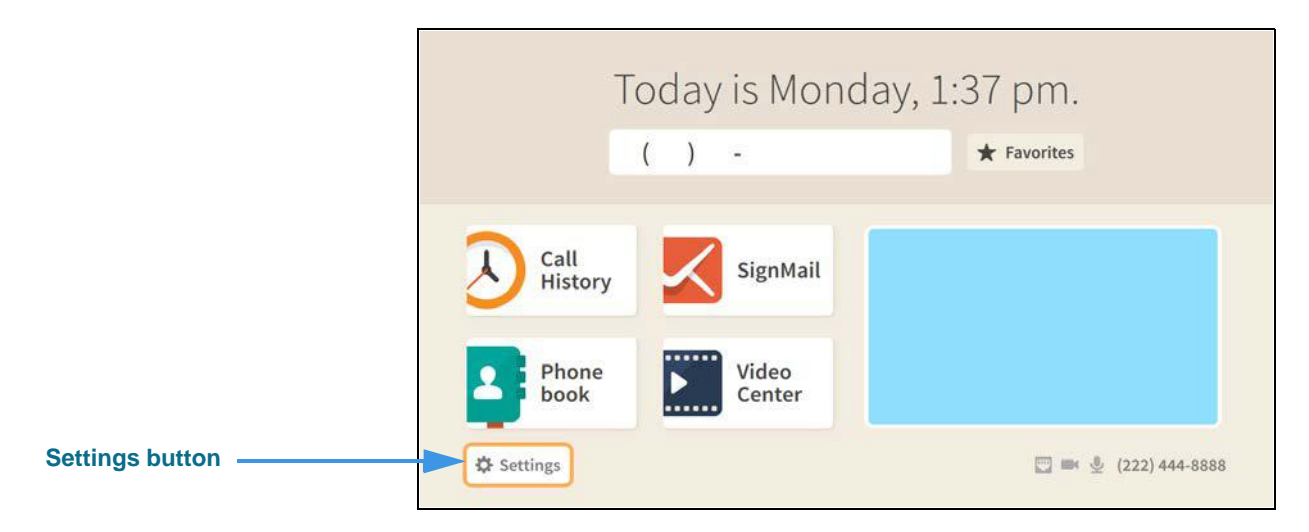

#### **Step 2. Select the Settings button to open the screen shown below.**

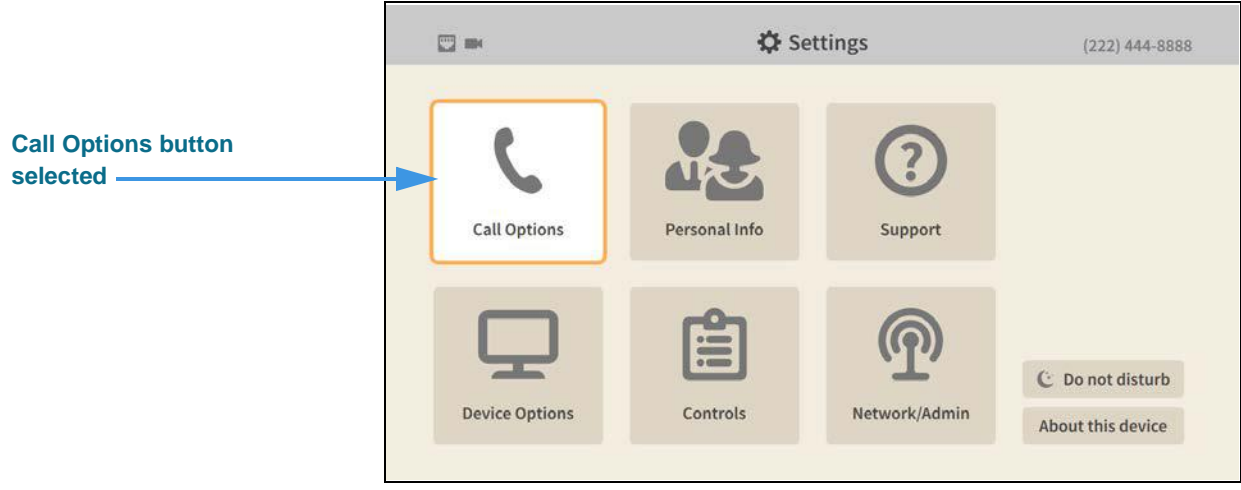

#### **Step 3. Select the Call Options button to open the screen shown below.**

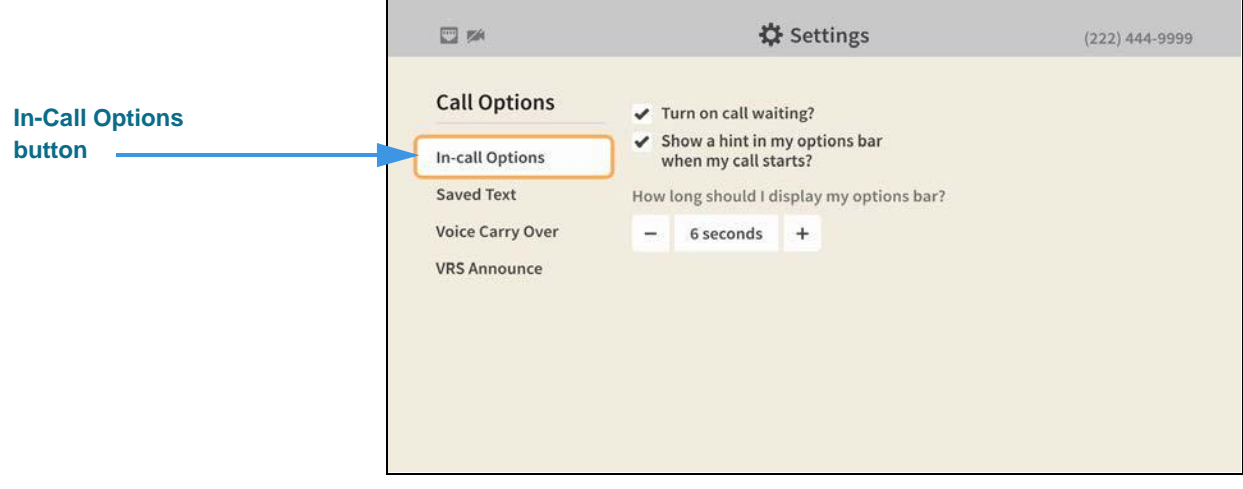

#### **Step 4. Move to and select the + control under How long should I display my options bar? as shown below.**

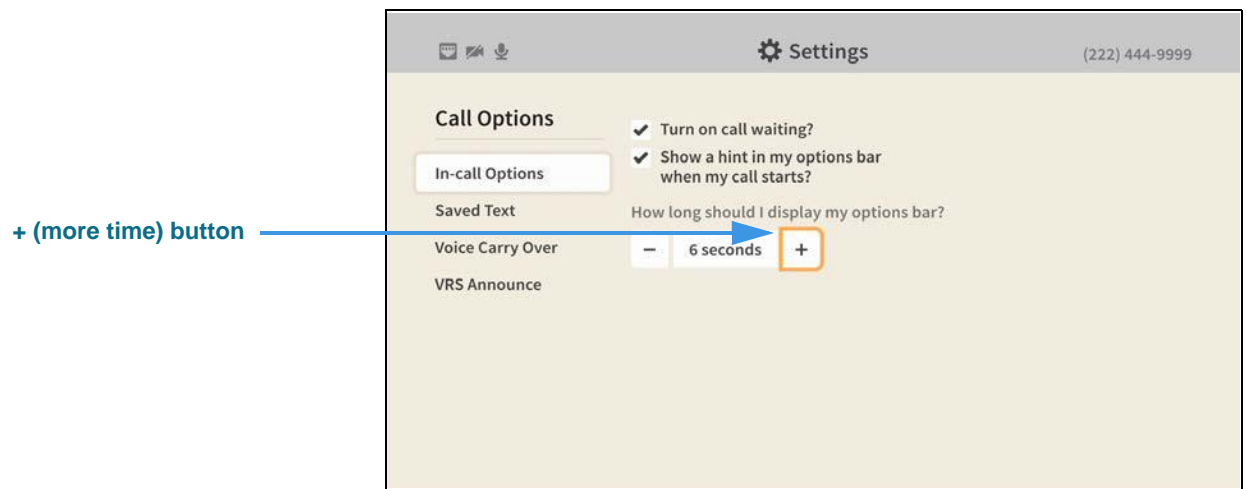

Use the  $+$  (more time) or  $-$  (less time) controls to set how long the options bar is displayed. The options are 2, 4, 6, 8, 15, or 30 seconds. Return to the *Home* screen by pressing the **Home** key on the remote control. Your options bar selections will be saved.

# **How do I change my Self-View video settings during a call?**

**Step 1. When in an active call, press the OK key on the remote control to open the In-call options bar as shown below.** 

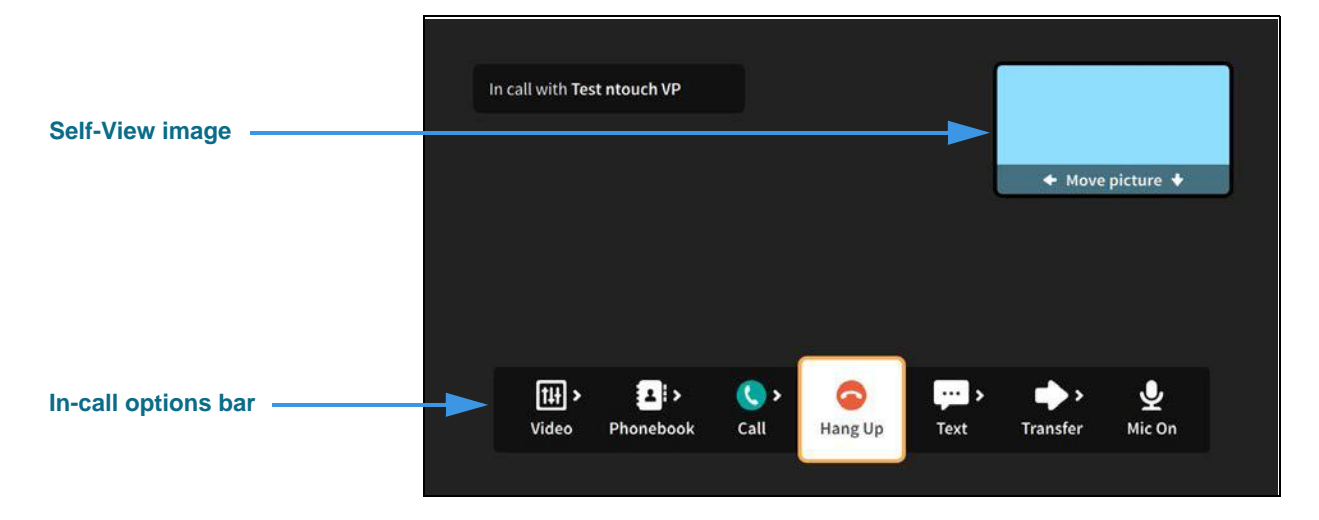

**Step 2. Move to the Video button in the In-call options bar as shown below.** 

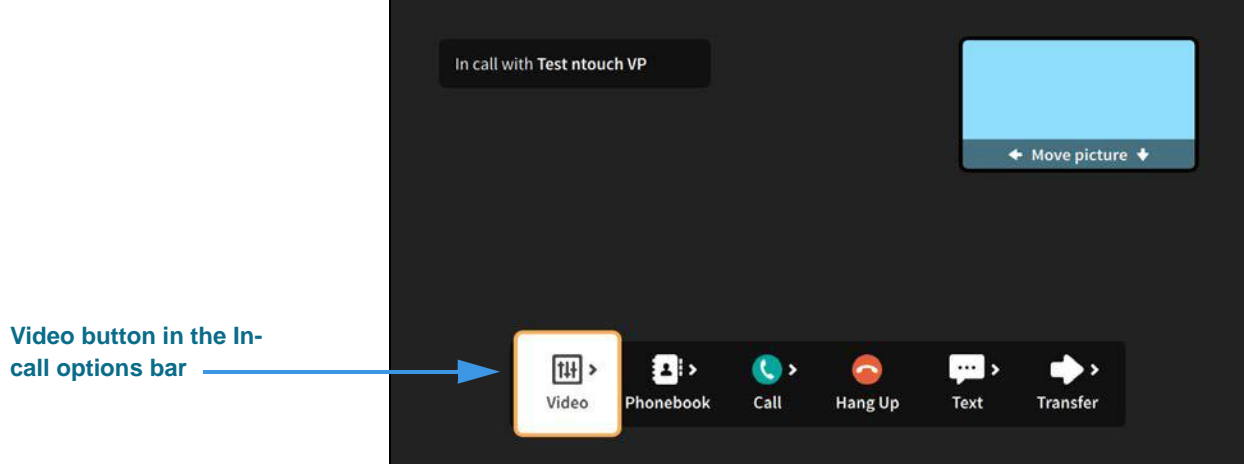

**Step 3. Select the Video button to open the Video menu as shown below.** 

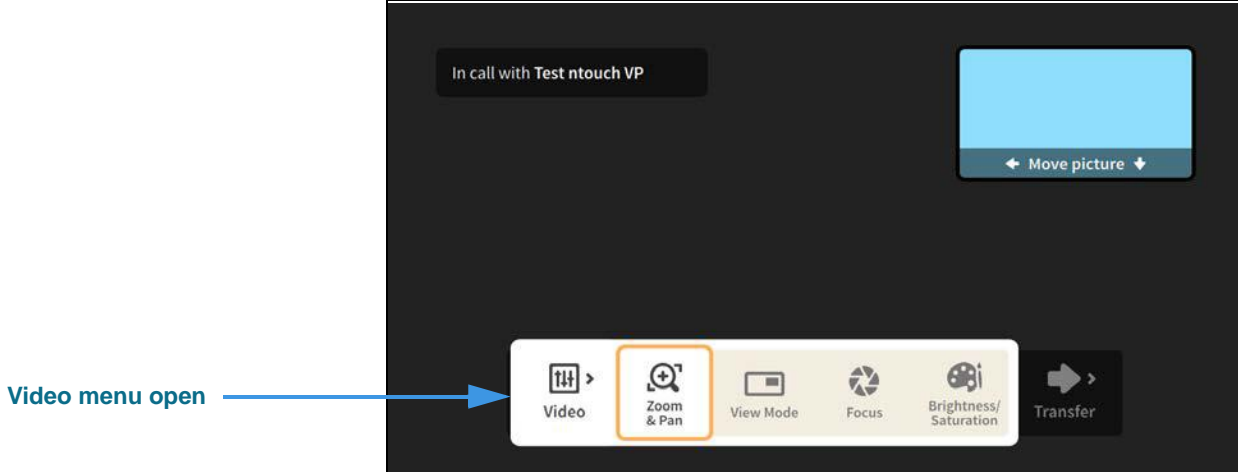

The **Video** menu lets you choose to adjust these video settings during a call:

- Use the **Zoom & Pan** button to zoom or move the image that is being recorded by your camera.
- Use the **View Mode** button to select the active View mode. The three choices are: Full-screen with Self-view, Split-screen and Full-screen without Self-view. Using this button is described under the "How do I change the View Mode during a call?" QuickHelp topic in the *User Interface Features* section.
- Use the **Focus** control to adjust the camera's focus. The received video image will stay on the screen as the self-view image shows the refocusing of the camera.
- Use the **Brightness/Saturation** control to adjust the camera's brightness and color saturation levels.

**Step 4. Select the Zoom & Pan button to open the controls shown below.** 

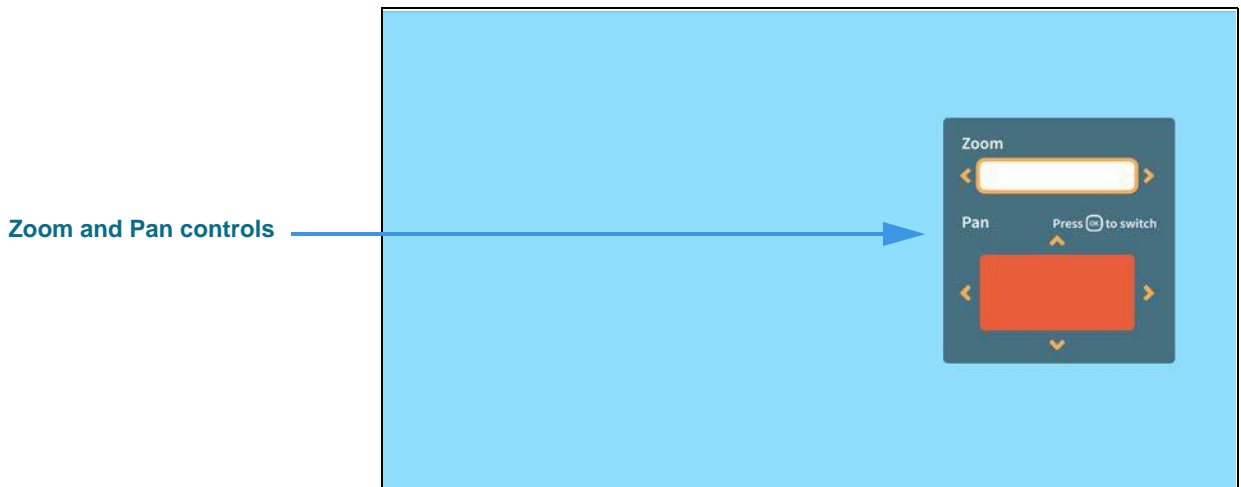

- Use the **Zoom** control (**Up/Down** keys on remote control) to zoom the camera image in and out.
- Press the **OK** key on the remote control to switch between the Zoom and Pan controls.
- Use the **Pan** control (**Arrow** keys) to move the camera image up, down, left or right.

**Step 5. Select the Focus button to open the controls shown below.** 

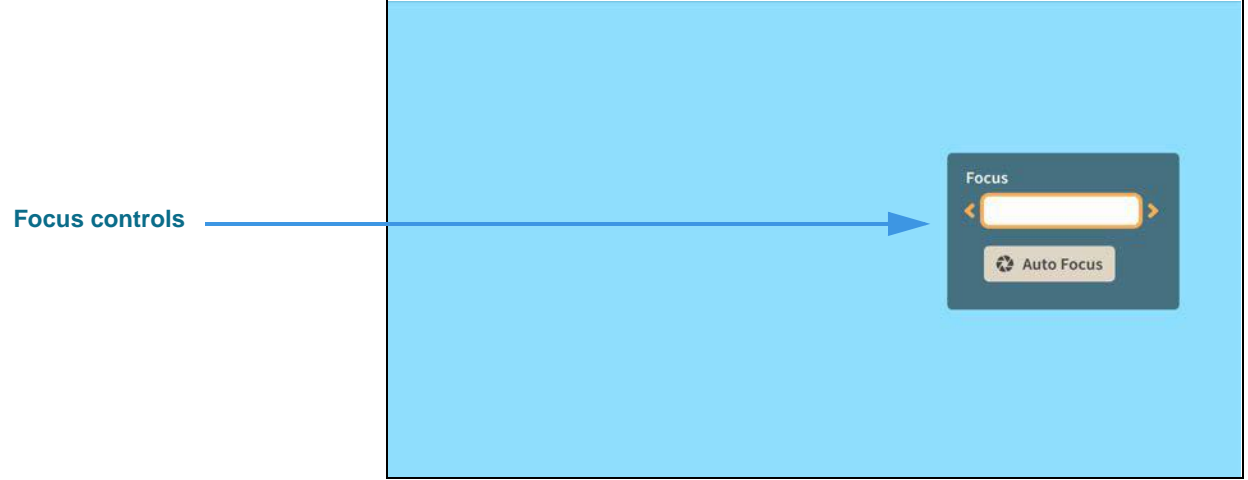

- Use the **Focus** control to manually adjust the camera's focus.
- Select the **Auto Focus** button to reactivate the camera's auto focus function.

When you use Auto Focus, remember to sit very still to let the camera find the best focus. If needed, you can select Auto Focus again until you get a satisfactory image.

#### **Step 6. Select the Brightness and Saturation button to open the controls shown below.**

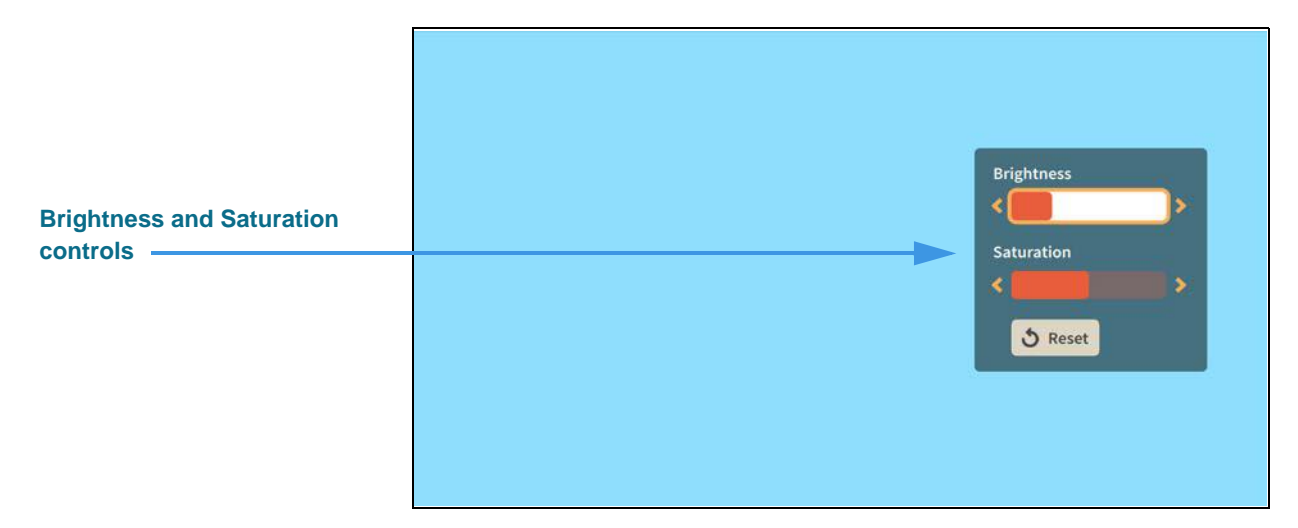

- Use the **Brightness** control to manually adjust the camera's brightness level.
- Use the **Saturation** control to manually adjust the camera's color saturation level.

# **How do turn the Do Not Disturb mode on and off?**

#### **Step 1. Start at the Home screen as shown below.**

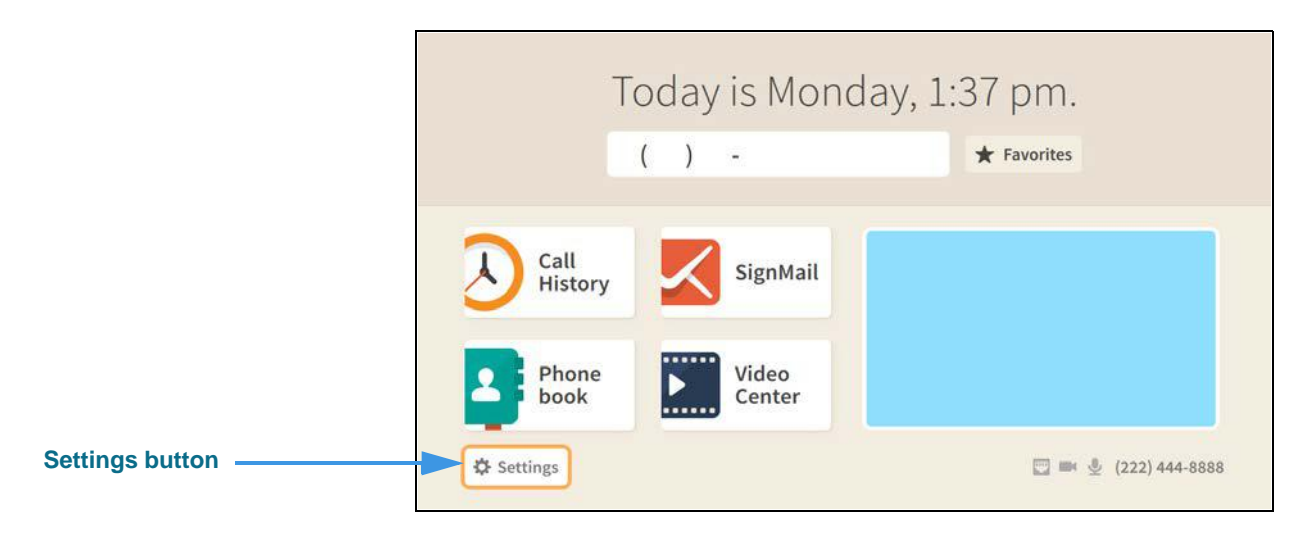

**Step 2. Select the Settings button to open the screen shown below.** 

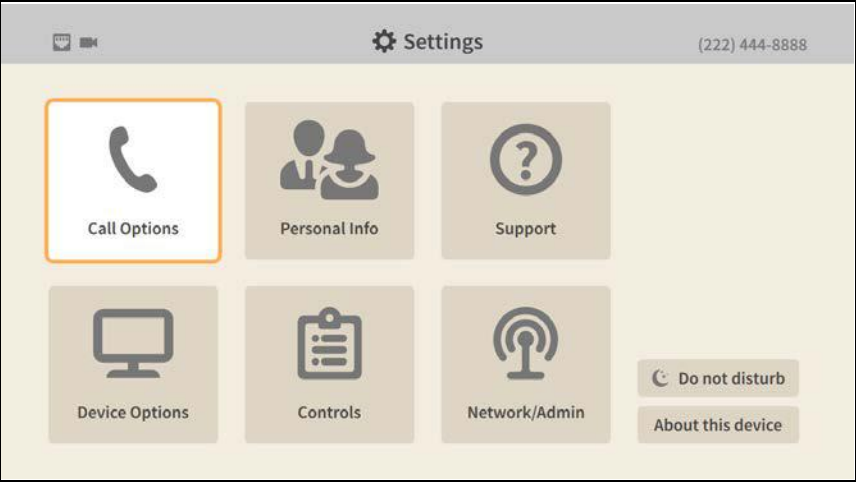

**Step 3. Move to the Do not disturb button as shown below.** 

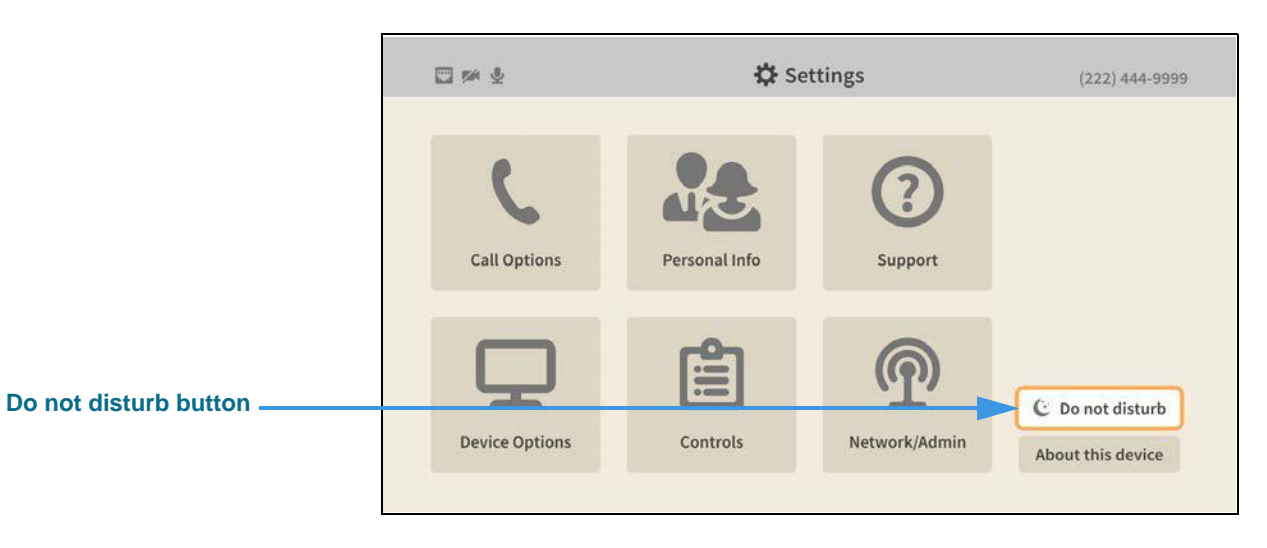

**Step 4. Select the Do not disturb button to open the dialog shown below.**

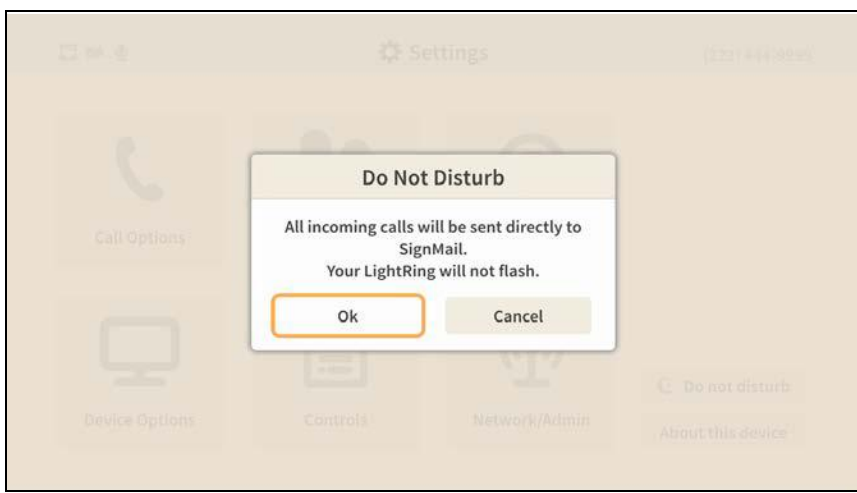

**Step 5. Select the OK button to turn on the Do Not Disturb mode. When you return to the Home screen, its appearance will have changed as shown below.**

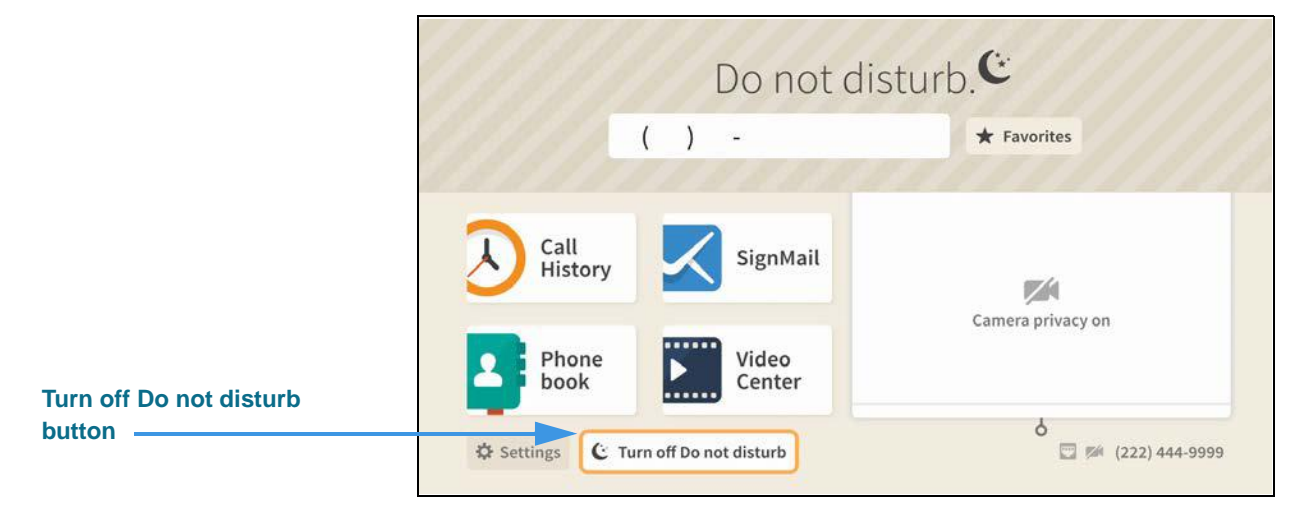

Notice that the top area of the *Home* screen now shows a diagonal pattern and the "Do not disturb" message next to an icon of the crescent moon.

Also notice the **Turn off Do not disturb** button at the bottom-left of the screen next to the **Settings** button. You can select this button to turn off the Do not disturb feature without having to return to the *Settings* screen.

**Step 6. To turn off the Do Not Disturb mode, select the Turn off Do not disturb button.**